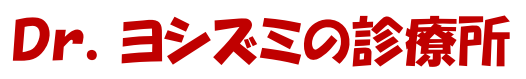

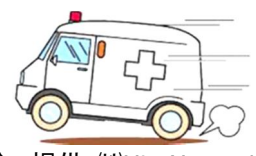

発行:特定非営利活動法人パソコン整備士協会 提供:㈱HiroNetwork

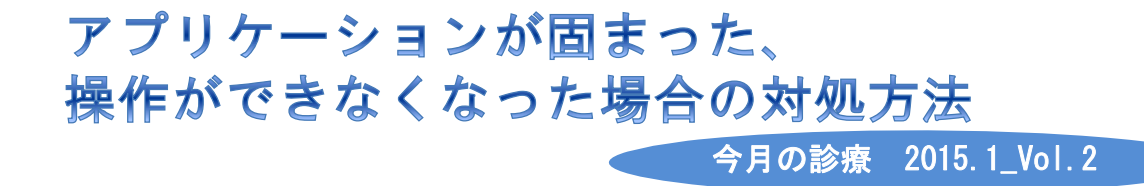

アプリケーション使用中に、突然画面が白くなってアプリケーション上部に「応答なし」 と表示され、操作ができなくなることがあります。

そのような場合は、そのアプリケーションのみを強制終了します。

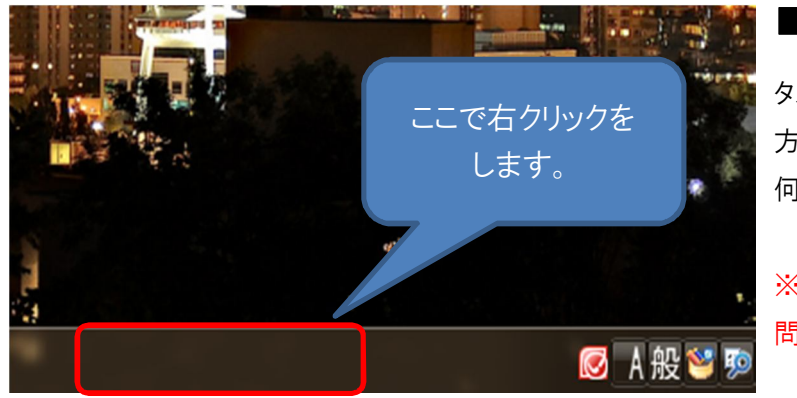

**■手順①**

タスクバー(パソコンの画面の下の 方、時計などが出ている所)の、 何も無い所で、右クリックをする。

※ここは、Windows の種類は 問いません。

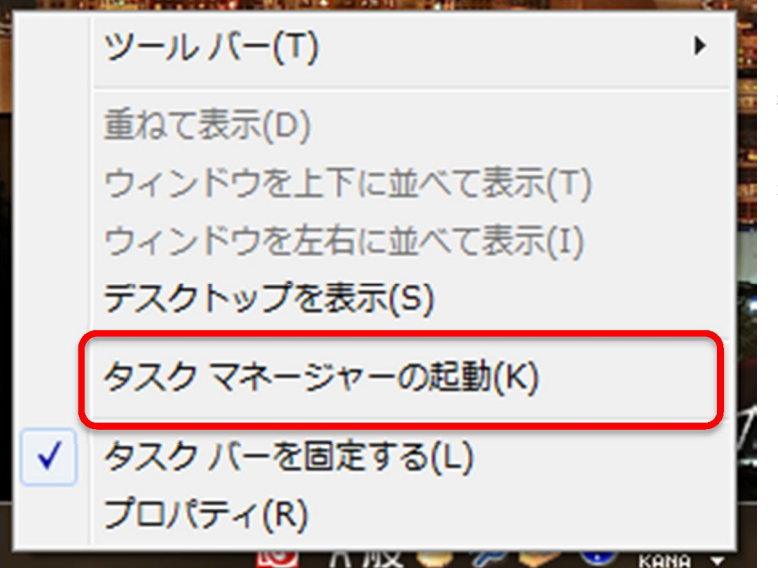

## **■手順②**

表示されたメニューの下から3番 目、「タスクマネージャーの起動」 をクリックする。

## Dr.ヨシズミの診療所

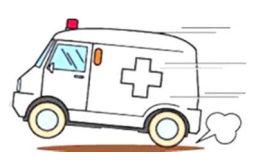

発行:特定非営利活動法人パソコン整備士協会 提供:㈱HiroNetwork

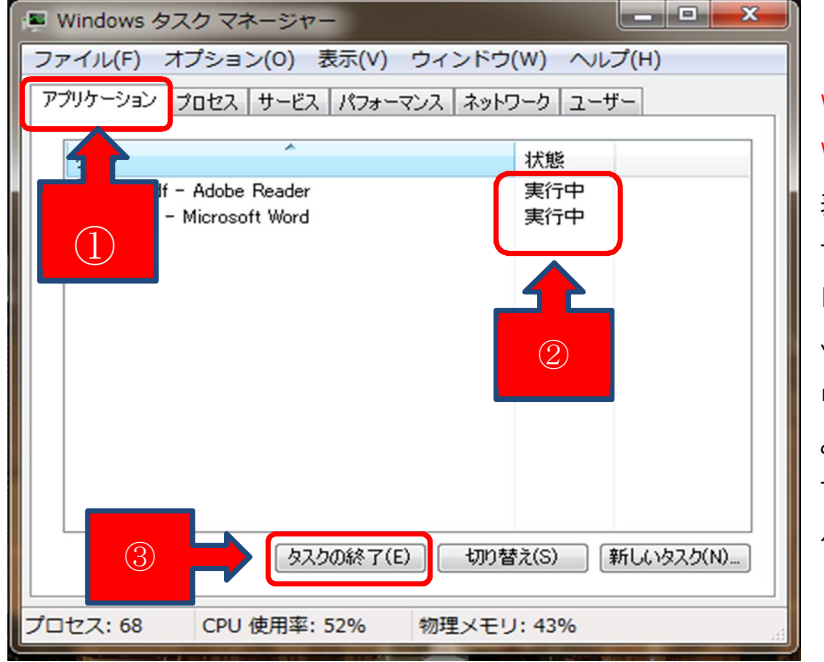

## ■手順③-1

Windows Vistaから Windows 7の場合は、 表示された「Windowsタスク マネージャー」の中の 「アプリケーション」タブをクリ ックし、下の一覧の中(図の 中の赤い所②)が「応答なし」 となっている所をクリックし、 下の「タスクの終了」をクリッ クします。

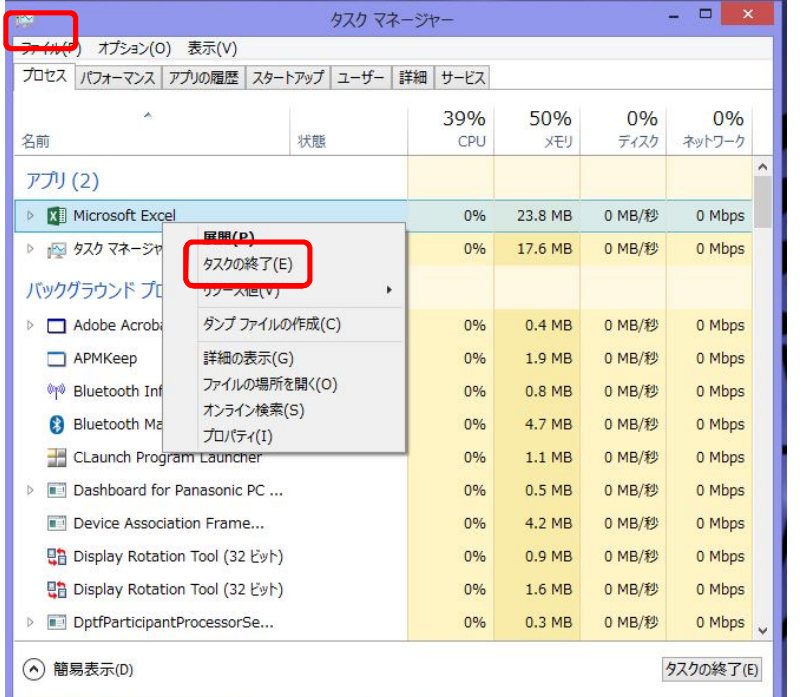

## **■手順③-2**

Windows8.1 の場合は、「タス クマネージャ」の「プロセス」タ ブをクリックします。 「アプリ」の下に表示されてい る、フリーズしているアプリケー ションの上で右クリックをしま す。 メニュー一覧の中の「タスクの 終了」をクリックします。

Windowsの種類によっては、この後に自動で出てくるものは「キャンセル」をしても構いません。